# **SVR for Honeywell**

## **Installation/Uninstallation**

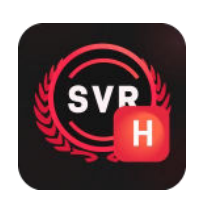

#### **Install SVR for Honeywell**

In order to avoid possible problems during the installation process, it is recommended that you close the anti-virus software before installation. Step 1: Double-click to run the installer.

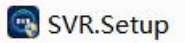

Step 2: Enter the main interface of the installer, check the license after reading the license agreement.

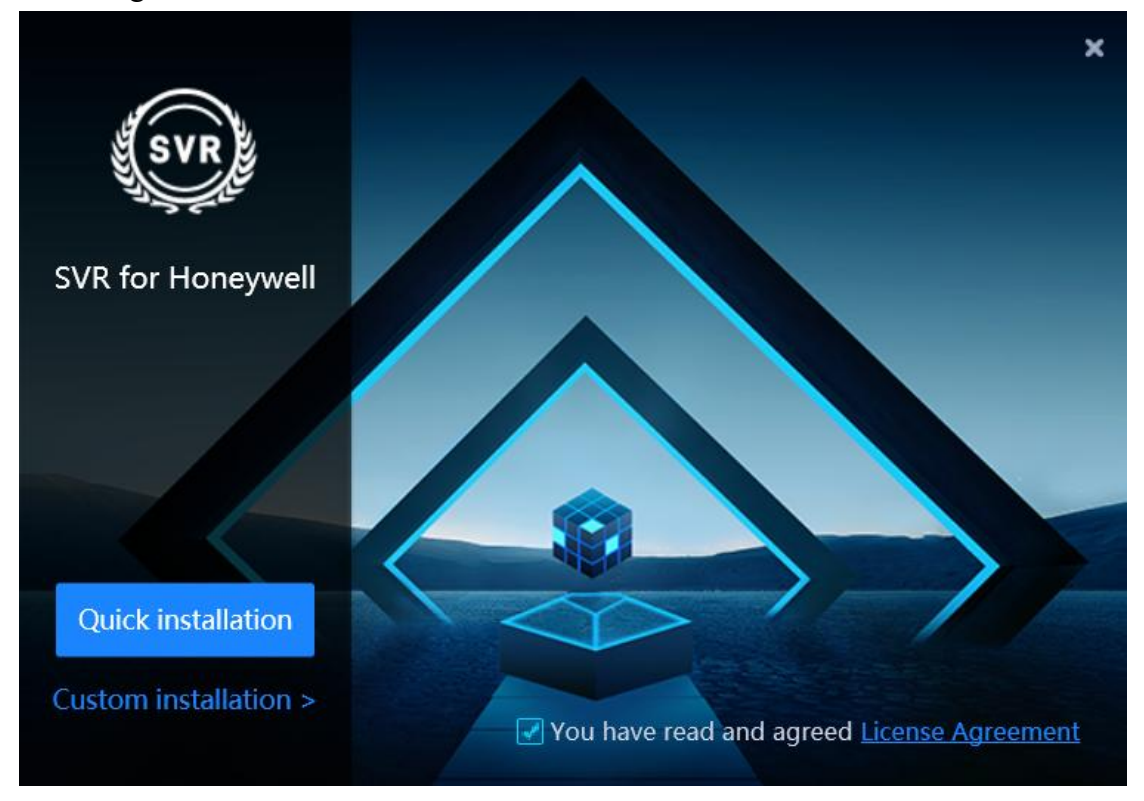

Step 3: Click **Quick installation** to install the software to the default path; or click **Custom installation** and select the installation path, and click **Start installation** to install.

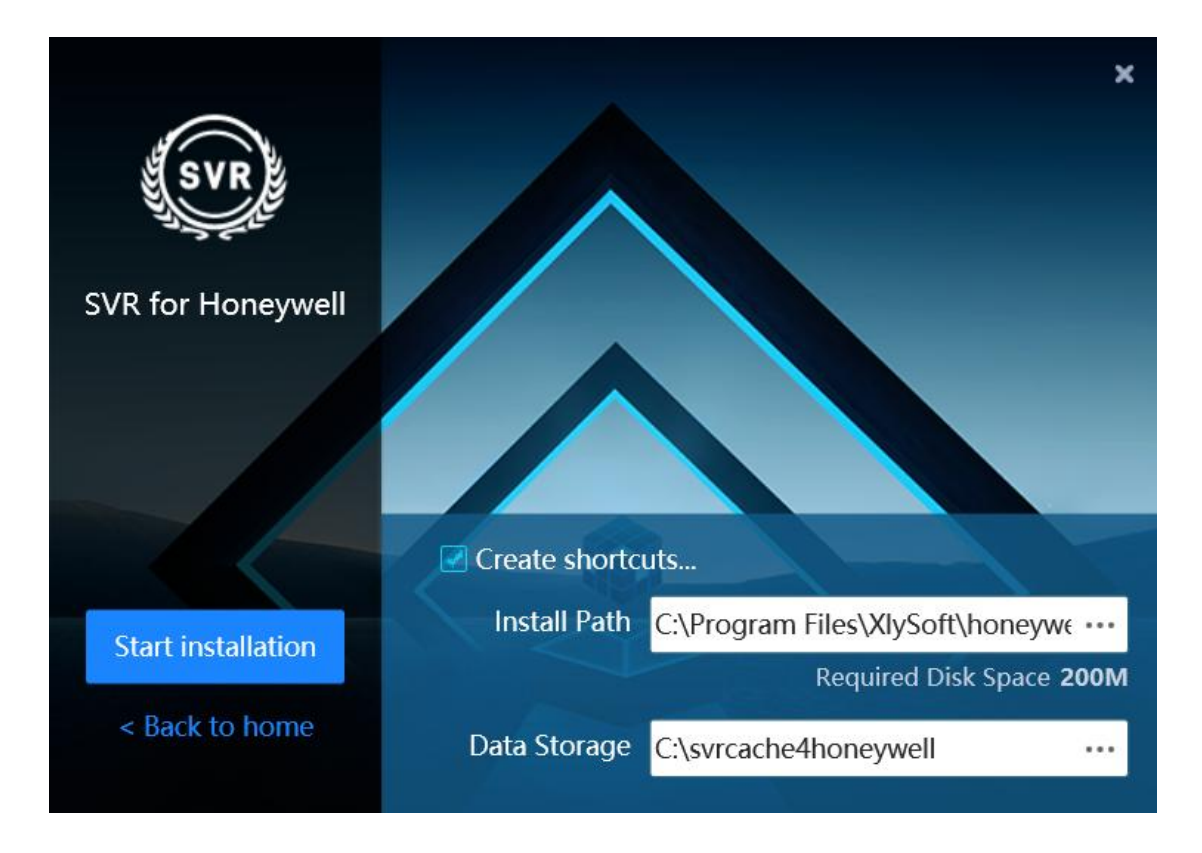

Step 4: After the installation is complete, click **Finish & Startup** to start the program to use or click **Installation Complete** to complete the installation.

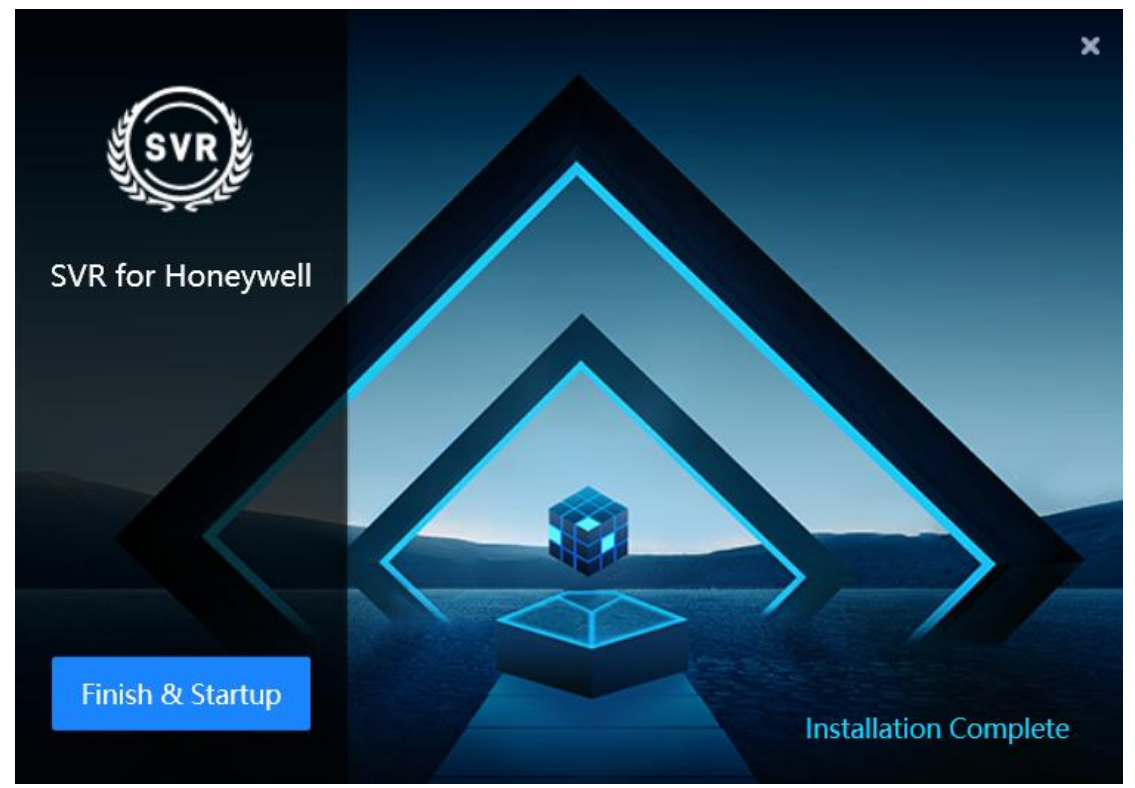

### **Uninstall SVR for Honeywell**

Step 1: Open the program installation directory, you can see the uninstall program, as shown in the figure below, double-click to run the uninstall program. **Uninstall** 

Step 2: Click **Uninstall** to uninstall the program.

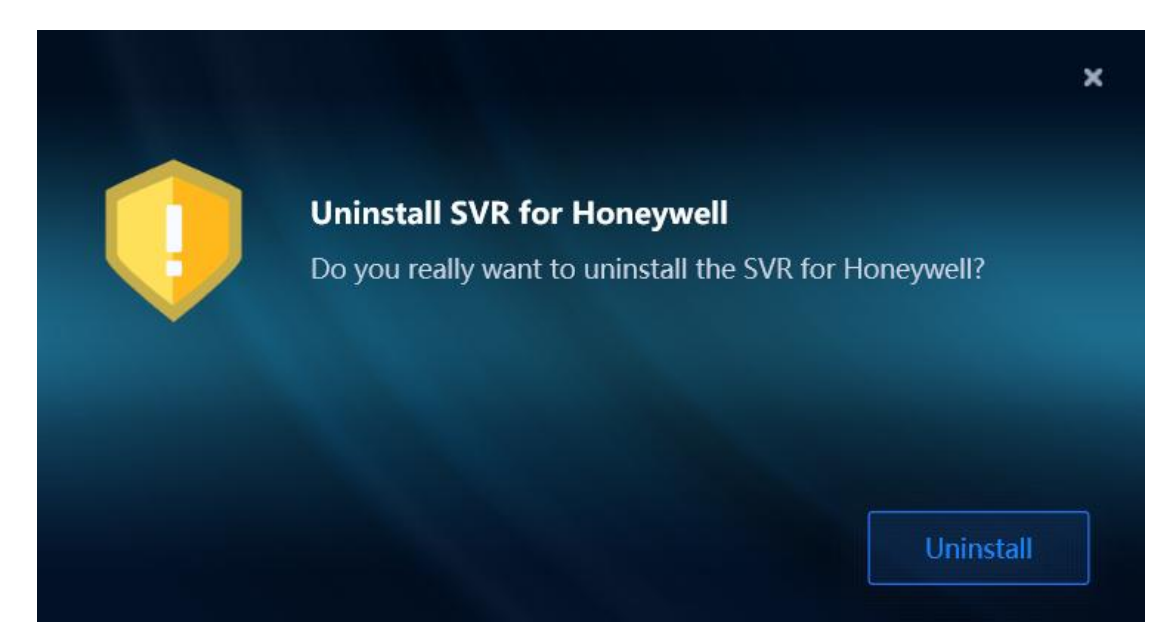

### **Help & Support**

If you have any questions or problems, you can get assistance by following methods.

#### **Telephone**

+86 28 8535 0813

**Email**

Technical Support: support@salvationdata.com Sales & Marketing: info@salvationdata.com

**Address**

XLY Salvationdata Technology INC.

N2 1909 Global Center, Wuhou, Chengdu, Sichuan, China

We are looking forward to talking with you soon!